## 四、安装金相分析软件

运行光盘上的软件发行版目录中的"Setup.exe", 按安装向导逐步完成软件的安装, 建议您将该软件安装在C盘上。

注意: 因为该软件带打印功能, 所以在安装软件前必须安装打印机或者虚拟一台 打印机。否则不能运行该软件。

虚拟一台打印机

1. 点击"控制面板"中的"打印机和 传真"

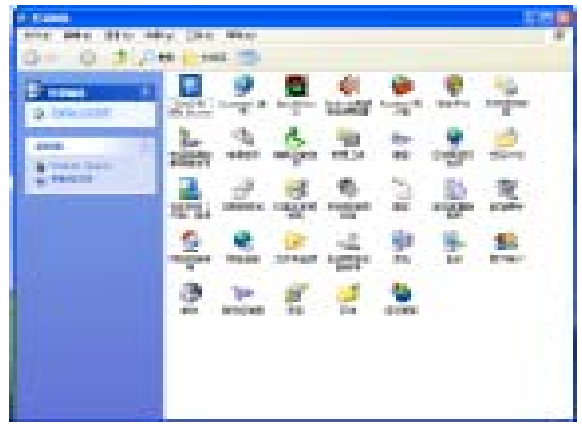

3. 按照添加打印机向导, 连接到计算机 的本地打印机。不用选自动检测。

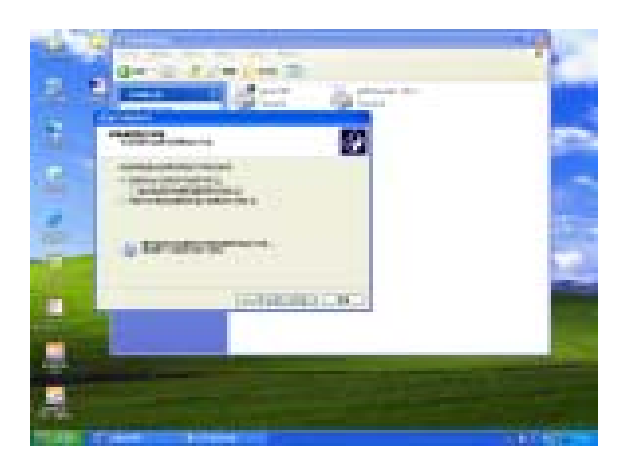

5. 任意选择一种打印机

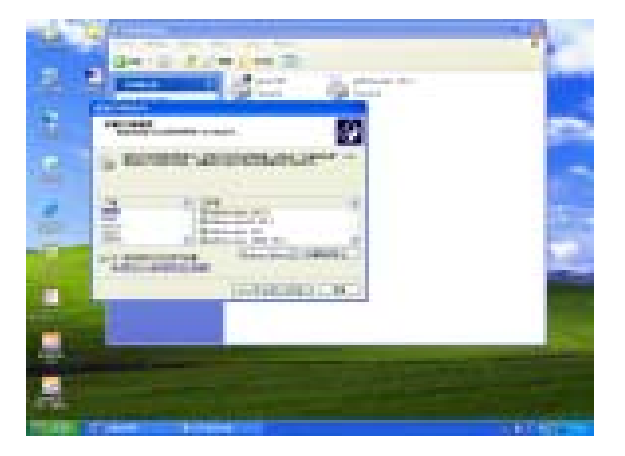

2. 点击左侧的"添加打印机"

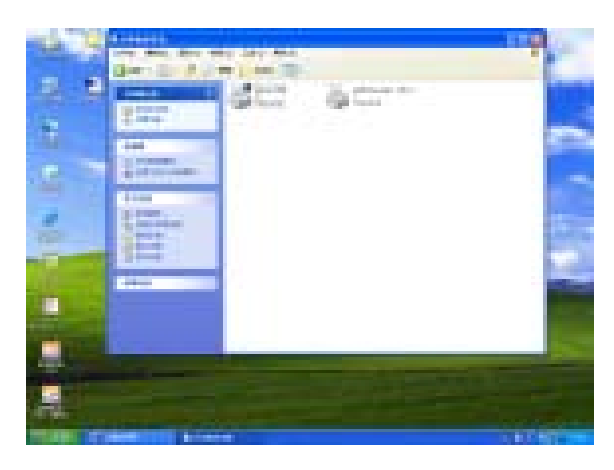

4. 直接下一步

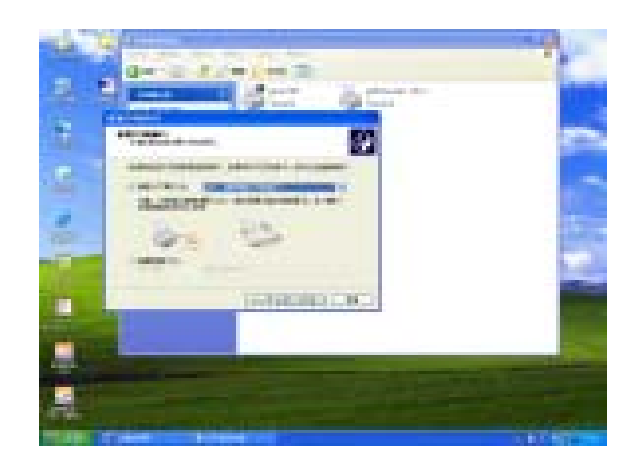

6. 不用打印测试页, 安装完成。

一、采集测微尺图像标定:

用户从新讲行硬件参数设置, 步骤如下:

• 选择采样方式

界面选择 "装入图像文件"的方法, "图像采样"按"确定"按钮。按界面提 示: 第一步: 装入水平标尺, 确定; 第二步: 装入垂直标尺图像, 确定。

• 进行硬件参数标定:

1. 标尺实际长度为每小格 0.01mm, 每 10 小格为一大格 0.1mm. 在视窗内读出所有显示白 色格值长度。输入标尺长度: 如图 0.54。在窗口的右上角"标尺标定方向", 选择"垂直标 定", 输入标尺长度: 如图 0.4。 在"硬件参数信息"中, 修改为100X。

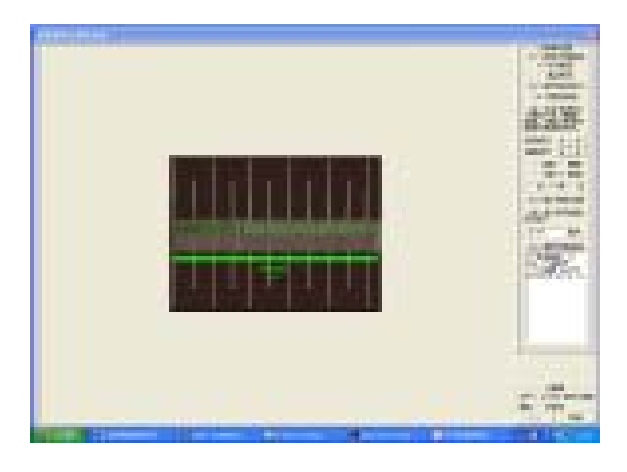

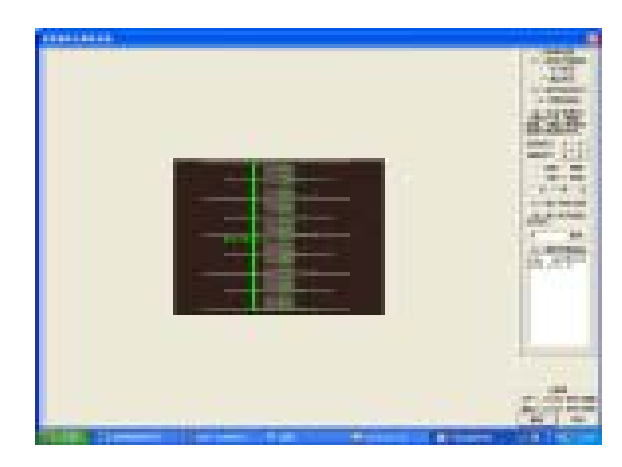

2. 点击确定如图已在第二项标定好 100X 倍率。其它倍率同上面方法,拍照完 400X 水平、 垂直标尺后, 定倍400X。

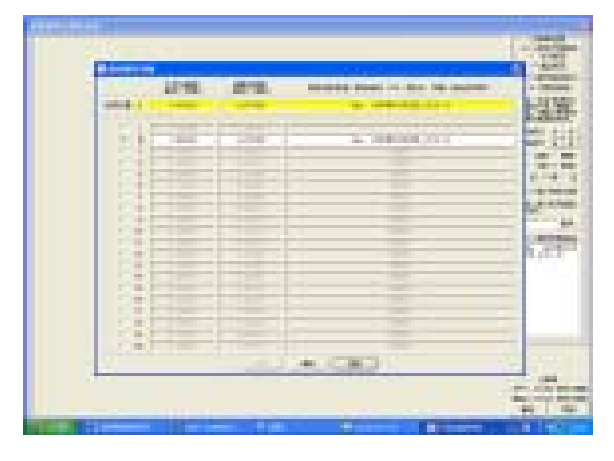

3. 在使用过程中, 依据标准倍数, 通过"硬 件参数"中"选择或输入硬件参数"如上 图,选择相应倍率。

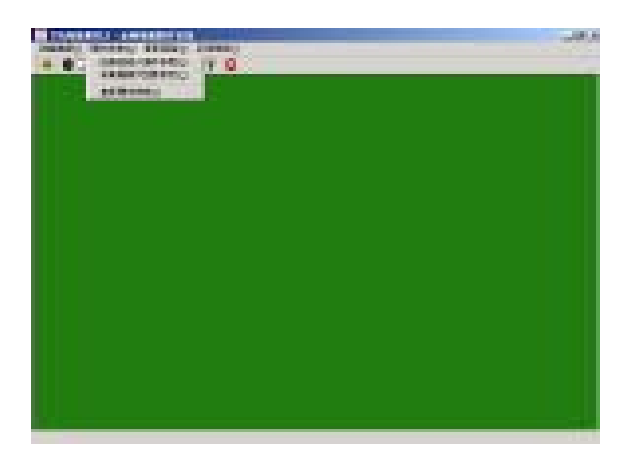

1. 点·
$$
\pm \boxed{\bigcircled{\hspace{.3cm}}}
$$
,   $\text{ \quad\ } \pm \text{ \quad \quad \ \ \, \vee}$    $\text{ \quad\ } \text{ \quad\ } \text{ \$ 

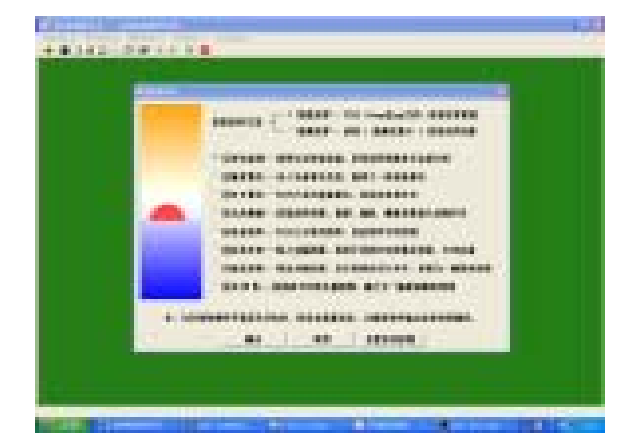

3. 点击"评定级别"

5. 评定出各项级别

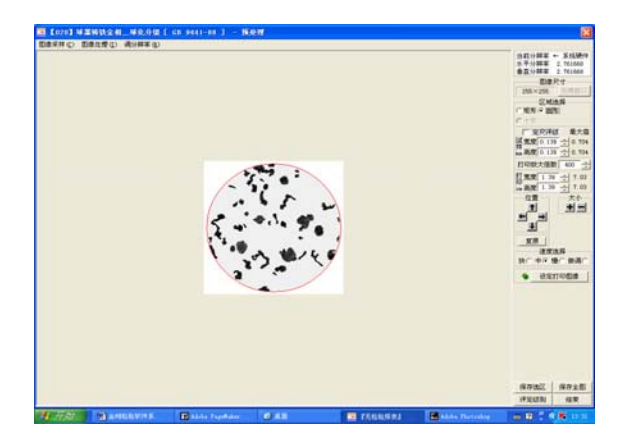

2. 选择金相检验项目: 在列表中选择检验所需的金相标准, 按 "确定"键确认。如图:【020】球化分级

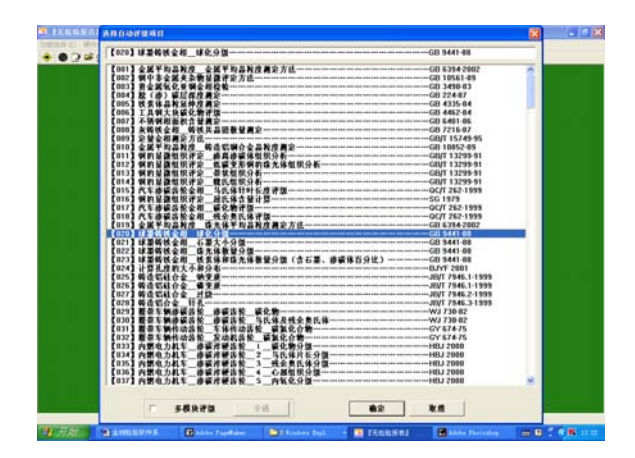

4. 点击"自动评级"

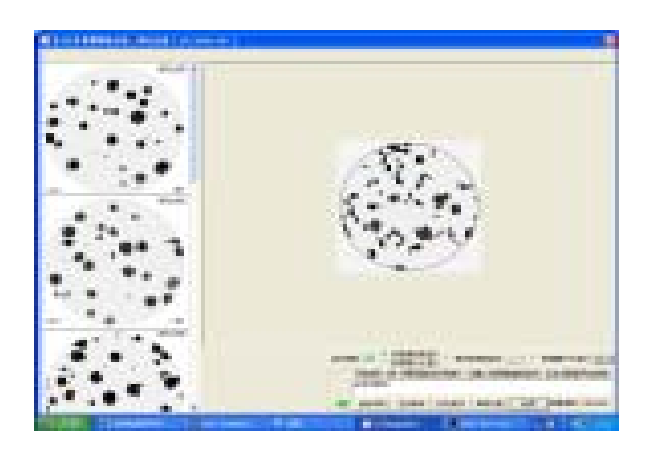

6. 注意: 搜索参数预设值"边界调整", 通过手工修改边界值,计算机对黑白的,可 使计算机圈定的每个图像如图所示(边界 值: 80, 石墨未被绿线完全包围):

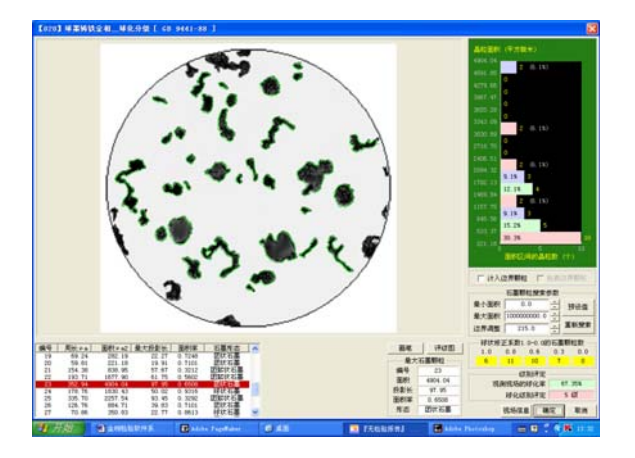

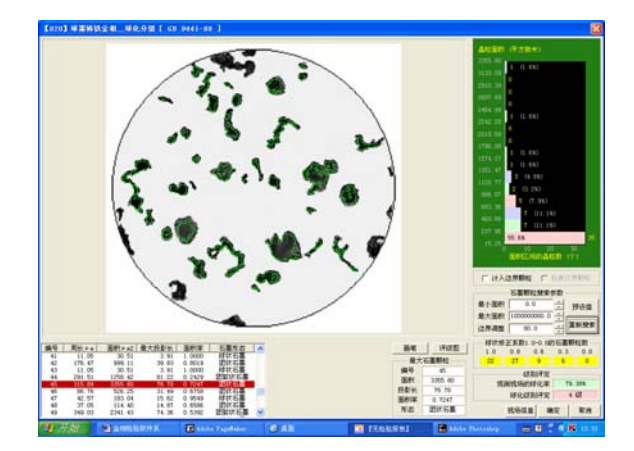

二、评定级别及打印报告

7. 评定出级别, 点击"生成报告"

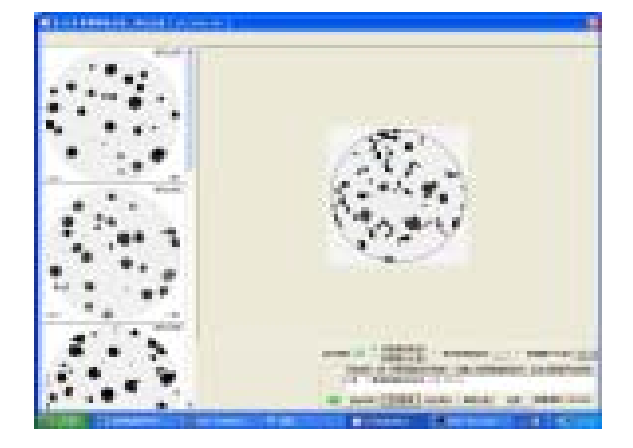

9. 输入报告信息

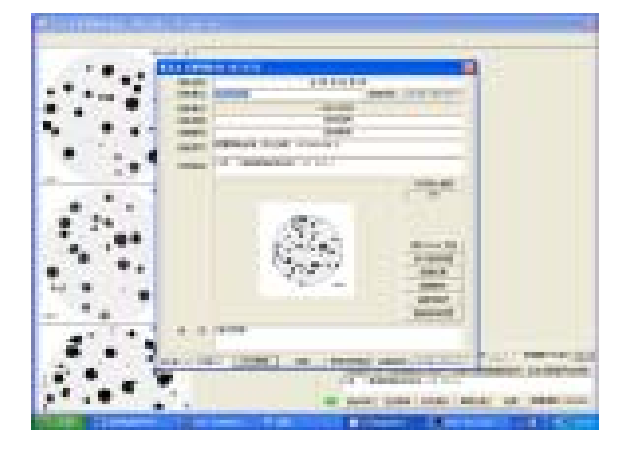

8. 可有多种报告格式任选

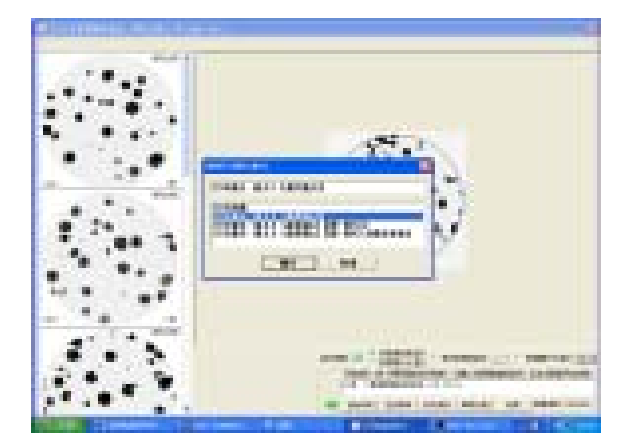

10. 打印预览, 无误即可保存并打印

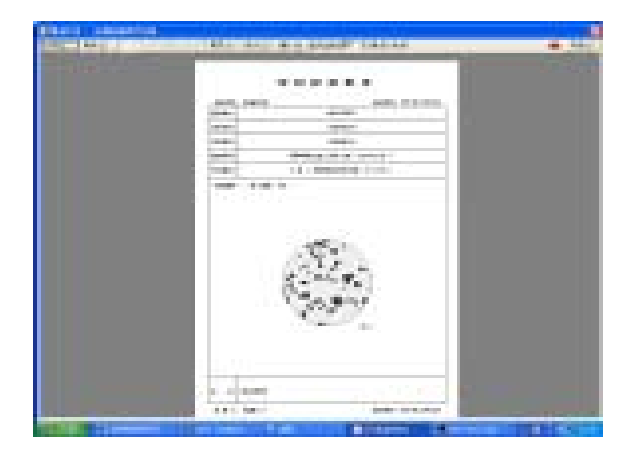

北京市永丰机电技术公司

电话: 010-82577395 传真: 010-82572476